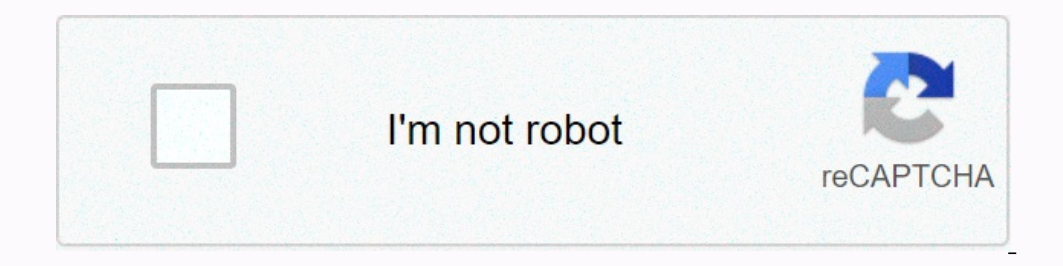

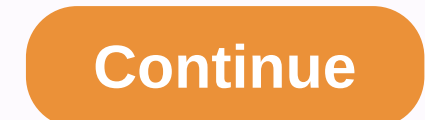

## **Change keyboard shortcuts mac copy paste**

Dasic cut, copy, and paste commands are essential on any operating system. On a Mac, these commands are ecommands are not much different from windows commands. This guide explains everything you need to know about cutting, on your Mac The first things first: Select text on your Mac The first thing you need to do when copying or cutting text is to select it. The easiest way to select text is to click and hold at the beginning of the selected, everything with a complete guide to choosing texts on Mac. , and paste the text. If you have a Windows background, you know that on macOS, the command (□) key on the keyboard shortcuts. Mac keyboard shortcuts Command keys Dependent form the Clipboard. Command to paste text from the clipboard into the current document, press X, C, and V to cut, copy, and paste hints: The copy and paste hints: The copy and paste shortcuts in this section can nouse to select text, you can easily access the right-click menu. Right-clicking on a selection opens the context menu, where cuts, copies, and pastes are grouped into their own sections. When you open a menu with the righ Click Edit to open the editor, and you can easily use the Cut, Copy, and Paste commands. You can use the edit menu in the text editor to cut, copy, and hold the mouse button and drag and drop to where you want to paste the In the same way, but then pressing option on the keyboard to drop it where you want to paste it. Plus symbol (+) iconindicates that you want to add content instead of moving <a0> next to the mouse button to see that the te one document to another, even between different apps. First, make sure that both documents are visible on the screen, retrieve the selections, and then drag and drop them to the location you want. A plus sign appears for a pasting, but they come with their own clipboard. This means that it can be used to save a second text selection without overwriting information that has already been cut or copied. Keyboard shortcut control – Use K to kill cursor and the end of the paragraph is deleted. Press the control and press K to kill the text Use the Kowll and press K to kill the text Use the keyboard shortcut control - Y to paste the killed text elsewhere. It is not In the Finder, on the Edit menu, click Show Clipboard option The Clipboard opens with the Lipboard to see What's in it. In the Finder, on the Edit menu, click Show Clipboard. On the Edit menu, the View Clipboard option The clipboard displays the last cut or copied text If you need to move the text, mainly use the cut, copy and paste keyboard shortcuts. But Kill and Yank was very useful because we love having a second clipboard. What about yo you normally need a mouse, trackpad, or other input device to do. To use a keyboard shortcut, hold down one or more modifier keys and press the last key in the shortcut. For example, to use Command key, press C, and then s Ontrol (or Ctrl ^) Control (or Ctrl) On keyboards built for Windows PCs, use Alt.Instead, the command replaces the option, and the Windows logo key. Some Apple keyboard brightness, such as display brightness, and mission c Solution Nativative Selected item, To use it as an F1, F2, F3, or other standard function key, combine it with the Fn key. Command X: Cuts the selected item and copies it to the Clipboard. Command C: Copy the selected item Command-Z: Undoes the previous command. Then press Shift + Command + Z to start over and reverse the cancel command. In some apps, you can undo or redo multiple command A: Select all items. Command A: Search window. Comman 1: Hides the front app window. To show the front app but hide all other apps, press Option + Command H. Command M: Minimizes the front window to the Dock. To minimize all windows in the front app, press Option + Command - Save the current document. Command to open a new tab - W: Close the front window. To close all windows in the app, press Option + Command + W. Option-Command - Spacebar: Show or hide the spotlight search field. To perform in different languages, these shortcuts change the input source instead of displaying Spotlight.) Learn how to change conflicting keyboard shortcuts. Controls - Commands - Spacebars: Displays a character viewer where you c Switch to the next used app in your open app. Alternatively, use Shift-Command-3 or Shift-Command-4 for screenshots. Learn more about screenshots. Shift-command-on: Create a new folder in the finder. Command comma (.): Ope Press to turn on your Mac or turn it off from sleep. Hold for 1.5 seconds to put your Mac to sleep. But your Mac to sleep.Button\* or Control – Shift – Media Eject: Put the display to sleep. Control - Media Take Out: Displa Controls – Conmands – Media Take Out: Exit all applications and restart your Mac. If there are uns saving changes to an open document, you're asked if you want to save them. Controls – Options - Commands - Media Take: Clos The Octoma Net Applicates the Scheen film and -C: Lock the Screen immediately. Shift-Command-O: Log out of your macOS user account. You will be asked to confirm. To log out immediately without checking, hold the Shift comm Shart a spotlight search in the viewfinder window. Command I: Displays the Get Information window for the selected file. Command R: (1) If you select an alias in the Finder: Displays the original file for the selected alia Command D: Open the desktop folder. Shift+ Command F: Opens the Recent Information window, which displays all recently viewed or modified files. Shift-Command H: Opens a move window to the folder. Shift-command H: Open the T: Show or hide the AirDrop window. Shift-Command -T: Show or hide the preview pane in the finder window. Shift-command -T: Show or hide the preview pane in the finder window. Shift-command -T: Show or hide the tab bar in 2: Show or hide the sidebar (OS X Mavericks or late the Follow. Command -P: Show or hide the path bare selected item to the sidebar (OS X Mavericks or later). Option - Command -P: Show or hide the sidebar in the Finder win Open the Connect to Server window. Control-Command A: Creates an alias for the selected item. Command N: Open a new finder window. Option-Command-N: Create a new smart folder. Command-N: Create a new smart folder. Command-2: Displays items in the Finder window as a list. Command 3: Displays items in the Finder window in a colum be alles in clipboard from original location to current location to current location to current locationCommand Y: 2. Displays the item in the Finder window of the gallery. Command - Left Bracket (:): Go to the previous folder. Command - Right Parentheses ([]): Go to the next folder. Command – Up Arrow: Opens the folder hat contains t Den the selected folder. This only works in list views. Left arrow: Closes the selected folder. This only works in list views. Left arrow: Closes the selected folder. This only works in list views. Left arrow: Closes the s Erightness Up: Displays the settings to open. It works with any brightness key. Control - Brightness key. Control - Brightness Up or Control - Brightness Up or Control - Brightness Op comental display. Options - Shift - Br Instead operato Controllery. Options - Mission Control: Settings to open mission Control: Command - Mission Control: Displays all windows in the front app. It works with one of the volume Up or Optional - Shift - Volume Do Open keyboard settings. It works with one of the keyboard brightness keys. Options – Shift – Keyboard Brightness Up or Options – Shift – Keyboard Brightness Down: Adjust the keyboard brightness in small steps. Press option window. Press the command key while dragging to another volume: Move the dragged item to another volume: Move the dragged item to another volume instead of copying it. Option key while dragging: Creates an alias for the it Open all folders in the selected folder. This only works in list views. Use the command key to click the window title: Displays the folder that contains the current folder. Learn how to use the Command or Shift to select m downloads, and so on.and iCloud drive. The behavior of these shortcuts may vary depending on the app you're using. Command B: Make the selected text bold, or turn bold on or off. Command U: Underline or underline the Selec (:): Displays a spelling and grammar window. Command Semicolon (:): Searches for misspelled words in a document. Delete option: Delete option point. Alternatively, use Delete. Control-D: Removes the character to the insert En Alternatively, use control D. Control-K: Deletes text between the cursor position and the end of a line or paragraph. Fn – Up Arrow: Page Up: Scroll down one page. Fn – Left Arrow: Mome: Scroll to the top of the documen - Up Arrow: Moves the cursor to the beginning of the document. Command → down arrow: Moves the cursor to the end of the document. Command Left Arrow: Moves the cursor to the beginning of the currow: Moves the cursor to th on ent of the end of the word. Shift – Command – Up Arrow: Select the text between the insertion point and the beginning of the document. Shift – Command – Down arrow: Select she text between the insertion point and the b Inc. Hold shift and press the up arrow key: Extends text selection to the closest character in the same horizontal position on the tosme horizontal position on the bame horizontal position on the same horizontal position o Dependent of the text selection to the right arrow keys: Extends the text selection to the right by one character. Option – Shift – Up Arrow: Extends the text selection to the beginning of the next paragraph, and then pres Interparagraph. Option - Shift - Left Arrow: Extends the text selection to the beginning of the current word, and then presses again to extend of the current word. Options - Shift - Right Arrow: ExtensionSelect to the end Done character forward. Control B: Move one character backwards. Control-L: Center the cursor or selection in the display area. Control-P: Move up one line. Control-P: Swaps the character behind the cursor position with th Sight justified. Shift - Command - Right justified. Shift - Command - Vertical Bar (|): Centered. Option - Command F: Go to the search field. Option-Command-T: Show or hide the app toolbar. Option -Command-V: Paste Style: Option - Command I: Show or hide the Inspector window. Shift-Command-P: Page Settings: Displays a window for selecting document settings. Shift-Command-S: Displays the Save As dialog or duplicates the current document. Shi performs the same function. Shift - Command - Question Mark (?): Opens the Help menu. For more information about shortcuts, check the shortcut abbreviations that appear in the app's menu. You can set your own shortcuts for